## SMART BMS – App

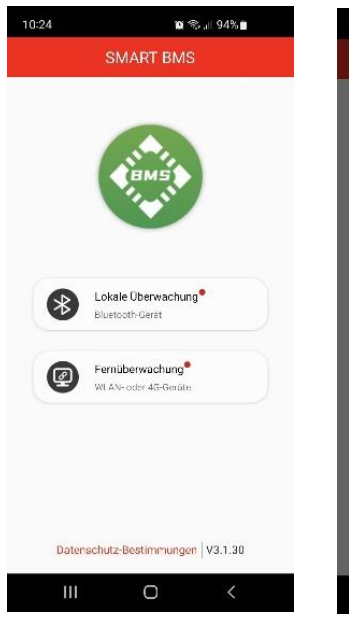

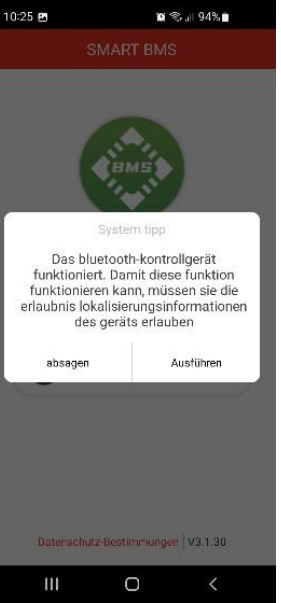

Bitte wählen Sie als erstes die "Lokale Überwachung" aus. Eine Fernüberwachung via WLAN oder 4G ist mit Ihrem BMS nicht möglich.

Bei der ersten Verwendung der App ist es nötg, den Standort sowie die Akivierung von Bluetooth zu erlauben. Drücken Sie auf "Ausführen" bzw. "Ok" sobald die entsprechende Meldung auf Ihrem Smartphone erscheint.

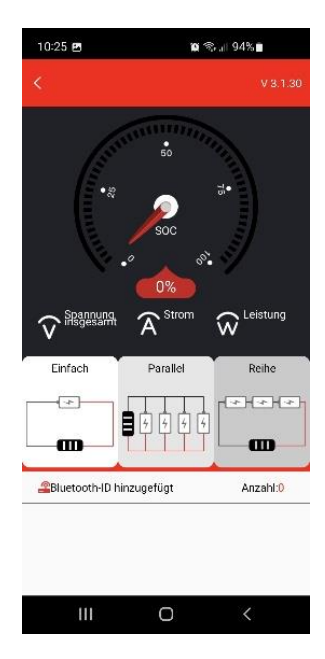

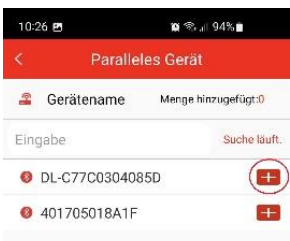

Sollten Sie eine BullTron Batterie erworben haben, klicken Sie auf "Einfach". Bei zwei oder mehreren BullTron Batterien für den Parallelbetrieb, nutzen Sie bitte "Parallel".

Als nächstes wählen Sie bitte Ihre Batterie anhand der Nummer Ihres Bluetooth-Senders aus und fügen diese hinzu. Bei Parallel-Betrieb können Sie bis zu 6 Batterien gleichzeitig auswählen.

Wenn das rote "Pluszeichen" zu einem grauen "Minuszeichen" wurde, haben Sie die Batterie hinzugefügt.

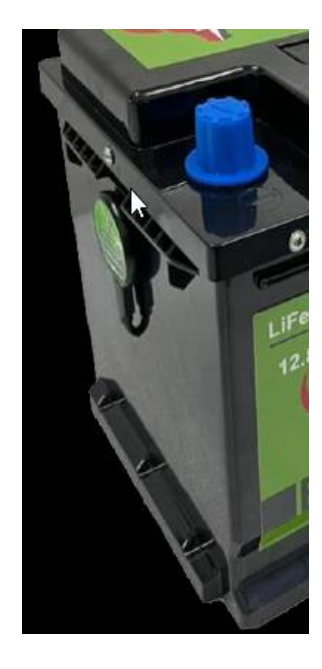

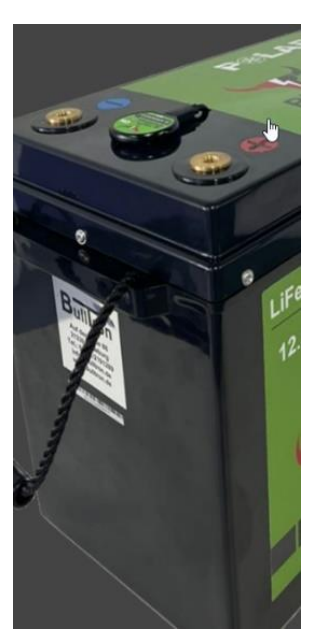

## Hinweis:

Das Bluetooth Signal Ihrer Batterie ist immer dann aktiv, wenn ein Lade- oder Entladestrom anliegt. Ansonsten geht das Signal nach 1 Stunde in Standby um bei Nichtnutzung der Batterie Strom zu sparen und der Selbstentladung der Batterie vorzubeugen.

Der Bluetooth-Sender befindet sich entweder auf Ihrer Batterie oder an der Seite der Batterie.

Auf dem Bluetooth Sender befindet sich ein Aktivierungsknopf "ON". Damit kann das Bluetooth-Signal manuell aktiviert werden (z.B. nicht angeschlossene Batterie).

## SMART BMS – App

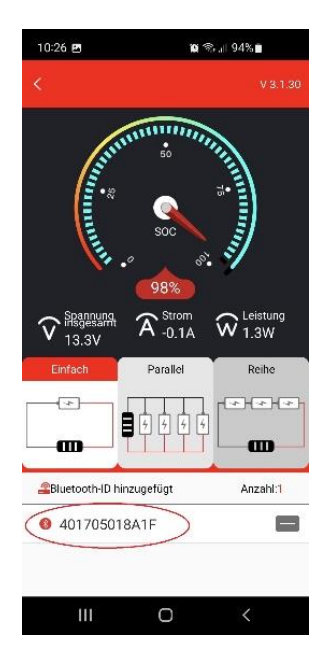

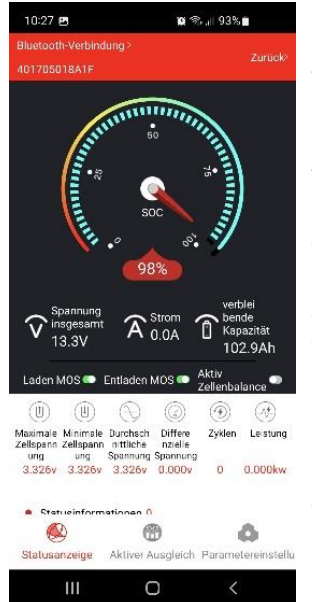

Wenn Sie jetzt wieder in die Haupansicht gehen, werden Sie Ihre hinzugefügte / hinzugefügten Batterien sehen.

Wenn Sie unter der Auswahl "Parallel" mehrere Batterien hinzugefügt haben, werden alle hinzugefügten Batterien zu einer einzigen Batterie zusammengerechnet. Dadurch können Sie die Gesamtleistung aller Batterien zusammen in der Hauptübersicht ablesen und müssen nicht die Daten der einzelnen Batterien zusammenrechnen.

Um in die Detailansicht der einzelnen Batterie zu wechseln, klicken Sie einfach auf die jeweilige Batteriekennung. Die Anzeige "Aktiv Zellbalance" leuchtet nur grün auf, wenn ein Ladestrom fließt und die Zelldifferenz-Spannung größer 20mV ist.

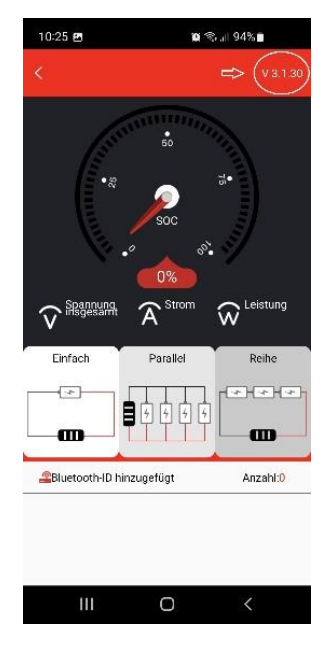

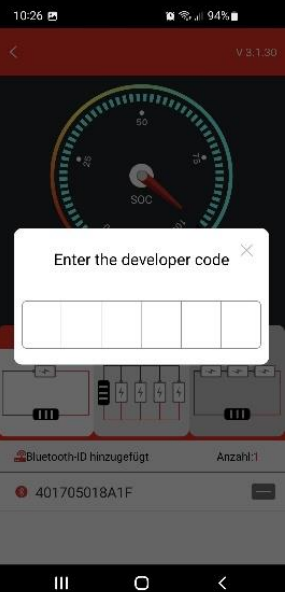

Sie können mehr Details freischalten, indem Sie 5 x auf die Versionsnummer der App klicken.

Hinweis:

Anschließend geben Sie bitte den Code 201501 ein.

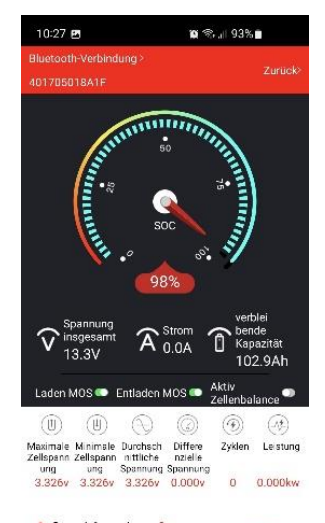

 $\circledcirc$ 

 $\bigcirc$ 

Ø

Statusanzeig

 $\Rightarrow \circledcirc$ 

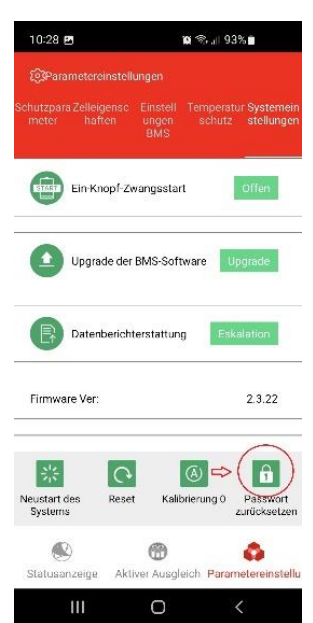

Unter Parametereinstellungen finden Sie die von uns hinterlegten Sicherheitsparameter. **Bitte ändern Sie diese auf keinen Fall ab**, da dies zu vorzeitigen Abschaltungen oder Schäden führen kann. Dieses kann zum Garantieverlust der Batterie führen.

Bitte ändern Sie nur unter "Systemeinstellungen" Ihr Passwort ab.

Das Werkspasswort lautet 00 00 00.